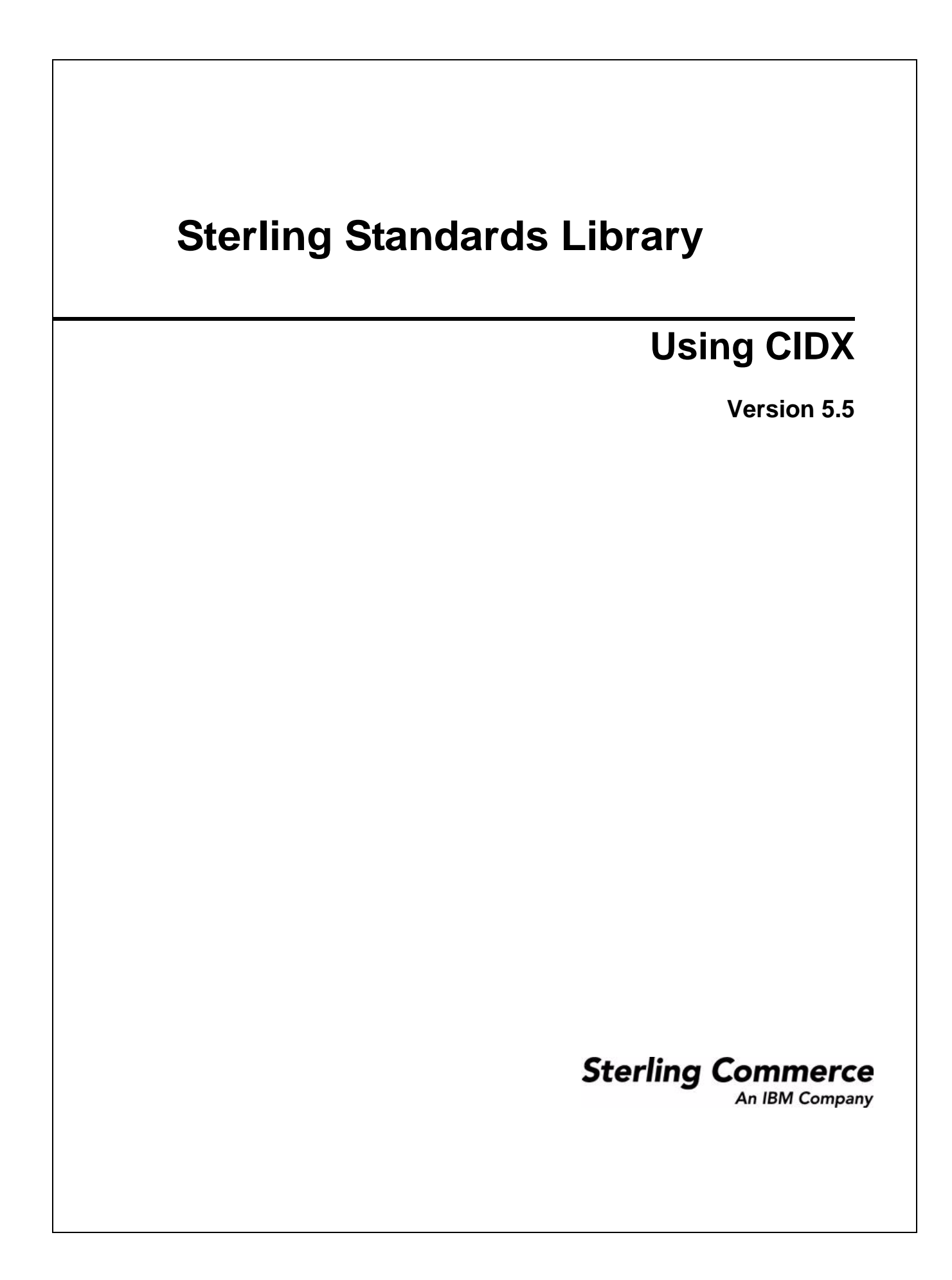

© Copyright 2010 Sterling Commerce, Inc. All rights reserved.

# **Contents**

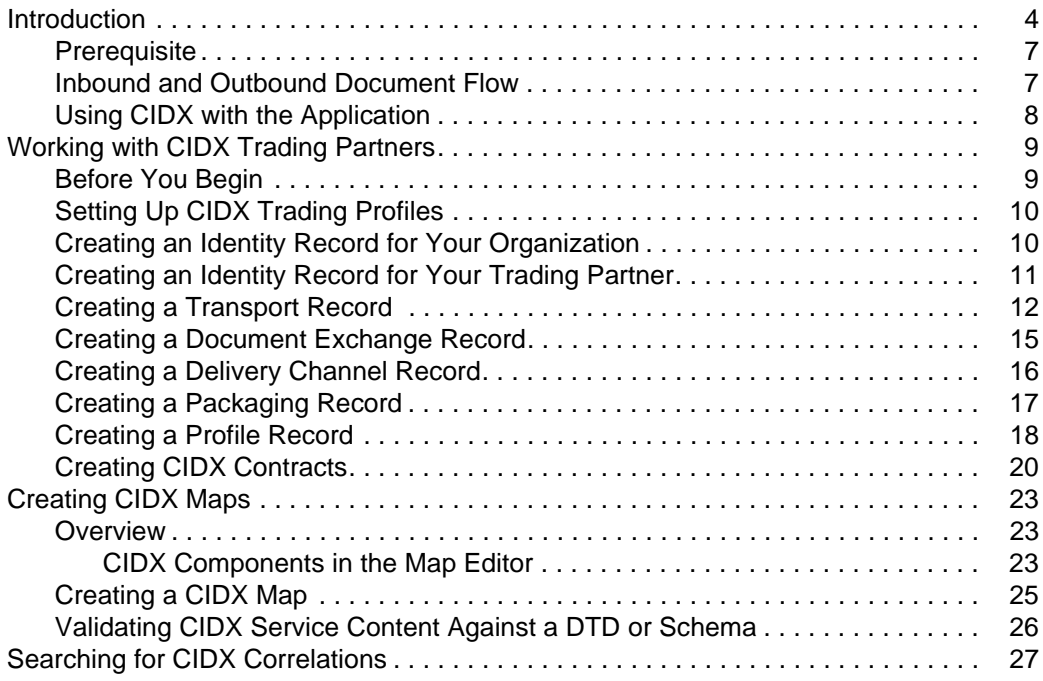

## <span id="page-3-0"></span>**Introduction**

CIDX (Chemical Industry Data Exchange) is a standards organization that supports and maintains the Chem eStandards for standardized message exchange. Companies in the chemical industry use these standards for their industry-specific messaging needs.

CIDX has adopted the RosettaNet Implementation Framework (RNIF 1.1) at the messaging layer to enable the exchange of XML documents. CIDX has not adopted the public-process layer of the RNIF standards.

Chem eStandards define XML document type definitions (DTDs) that describe the service content of a message that systems exchange. The difference between CIDX 3.0 and CIDX 4.0 is in the service content, which is driven by DTD (3.0) and XSD (4.0) respectively. When there is a match between CIDX standards and RosettaNet messages, the CIDX standard adopts RosettaNet element names and data structures.

CIDX has traditionally used electronic document interchange (EDI) for message exchange, but has formed a new set of documents based on XML technologies. Chem eStandards provide XML replicas of EDI messages.

Note: Prior to using CIDX in the application, you must activate your license. Contact Sterling Commerce Customer Support if you have any questions about license activation.

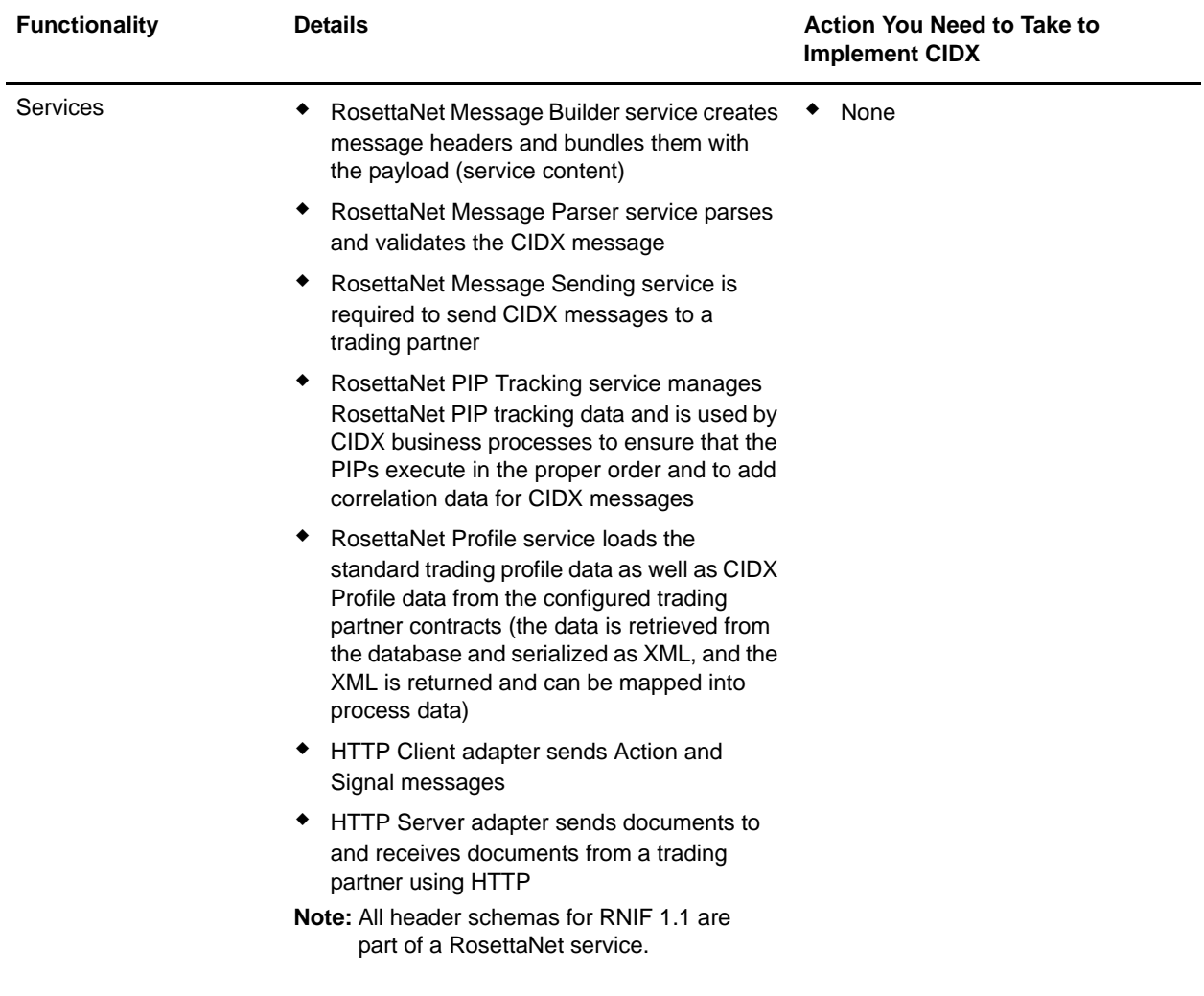

This table describes how the application supports CIDX:

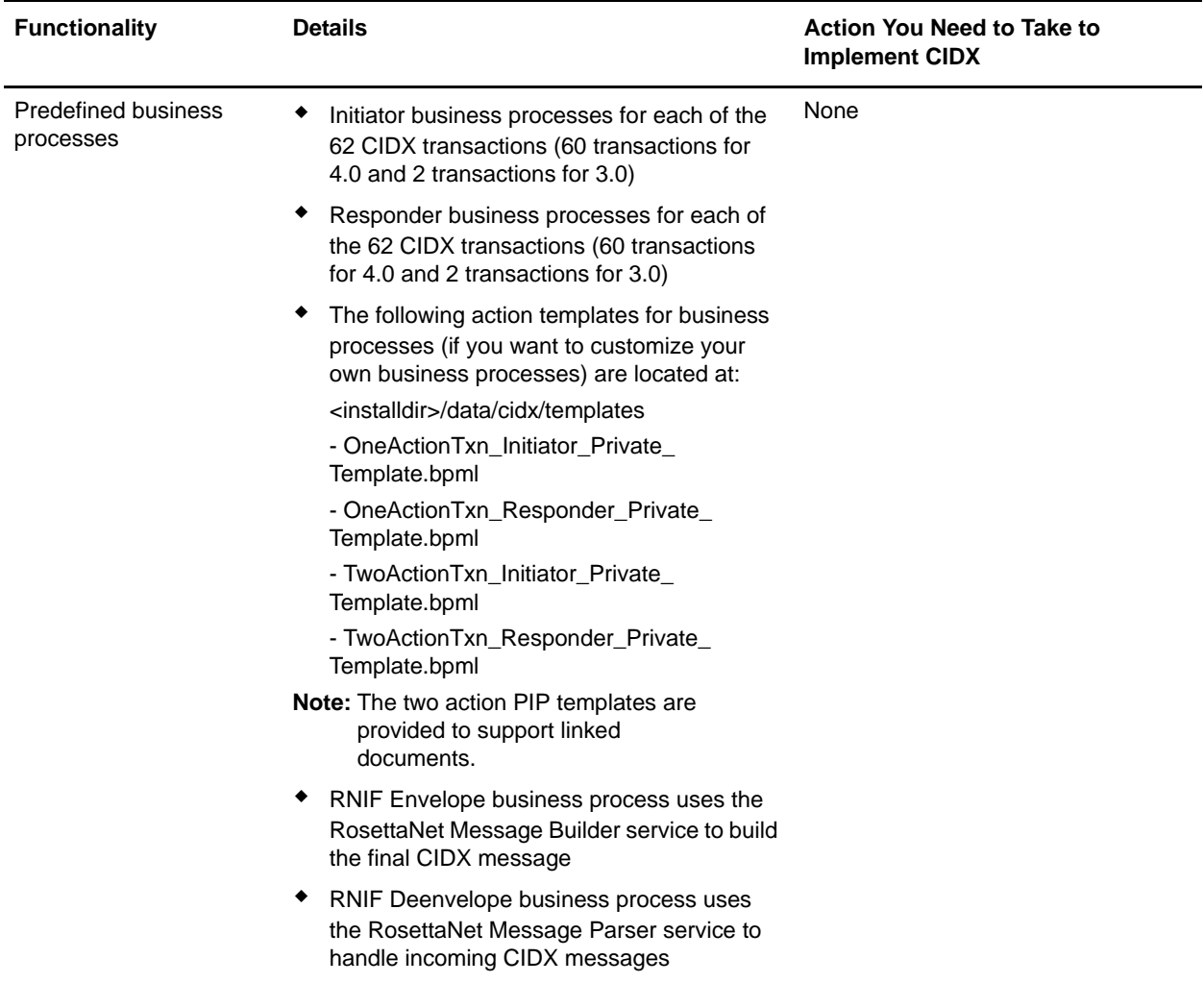

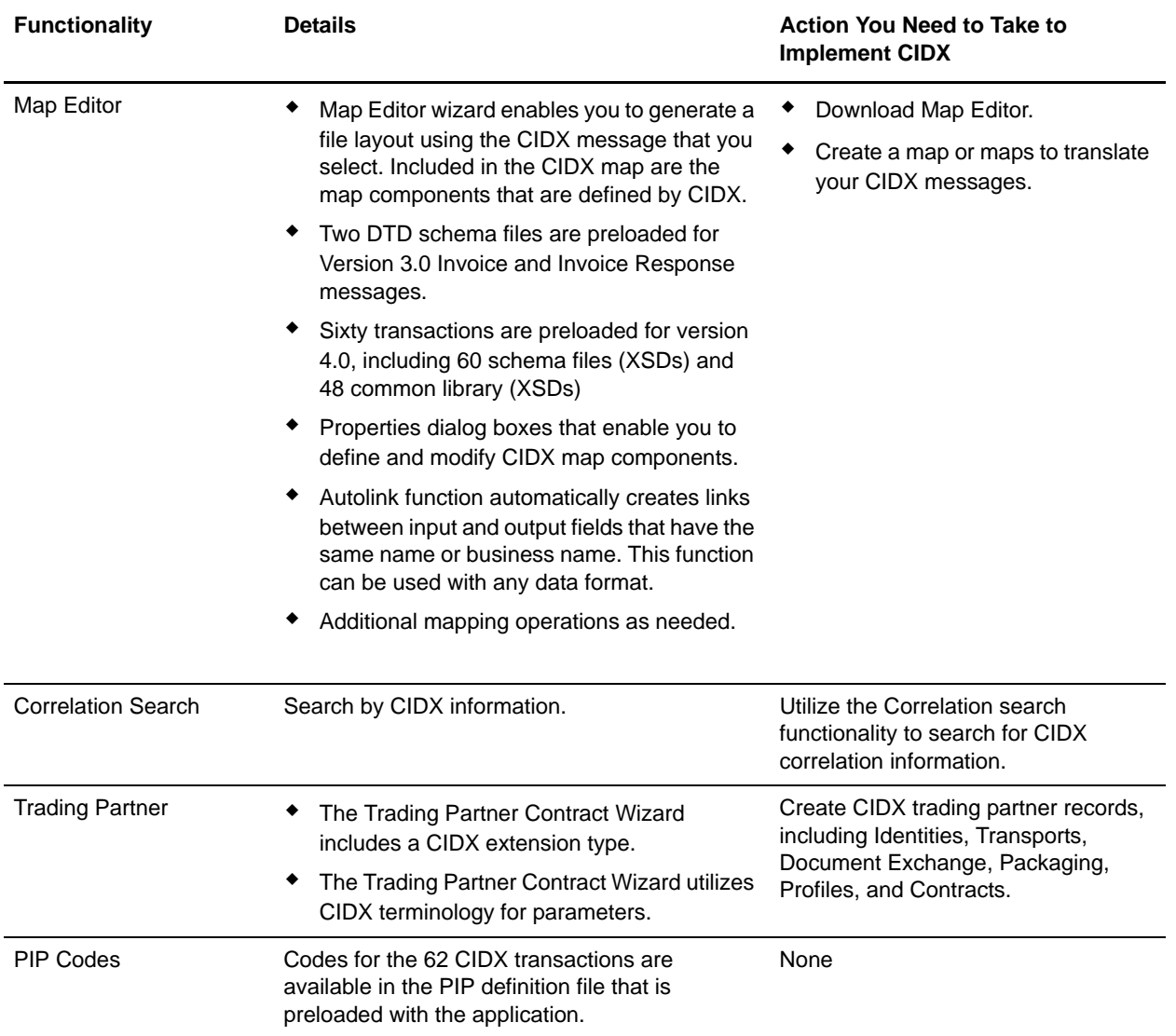

### <span id="page-6-0"></span>**Prerequisite**

This manual assumes that you are familiar with CIDX.

### <span id="page-6-1"></span>**Inbound and Outbound Document Flow**

The inbound document flow for a CIDX document through the application is as follows:

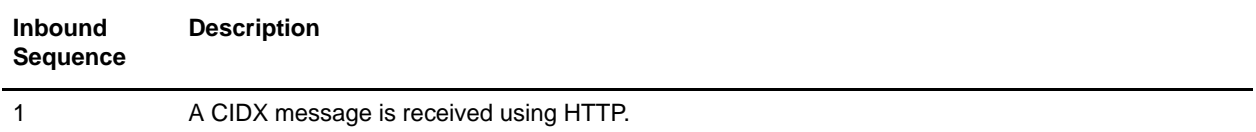

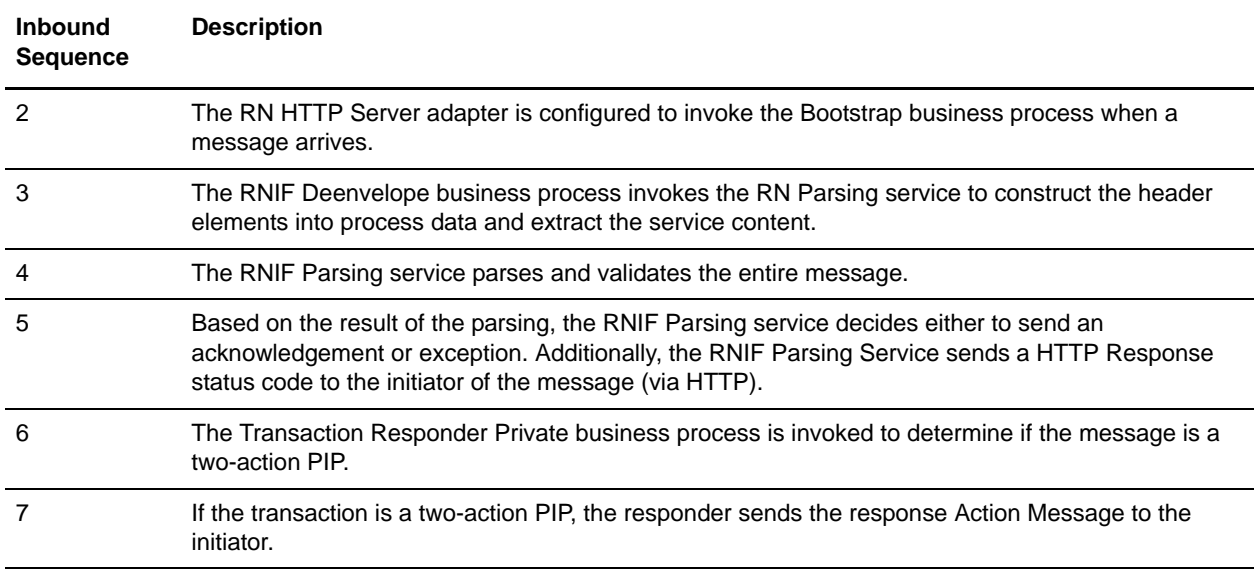

The outbound document flow for a CIDX document through the application is as follows:

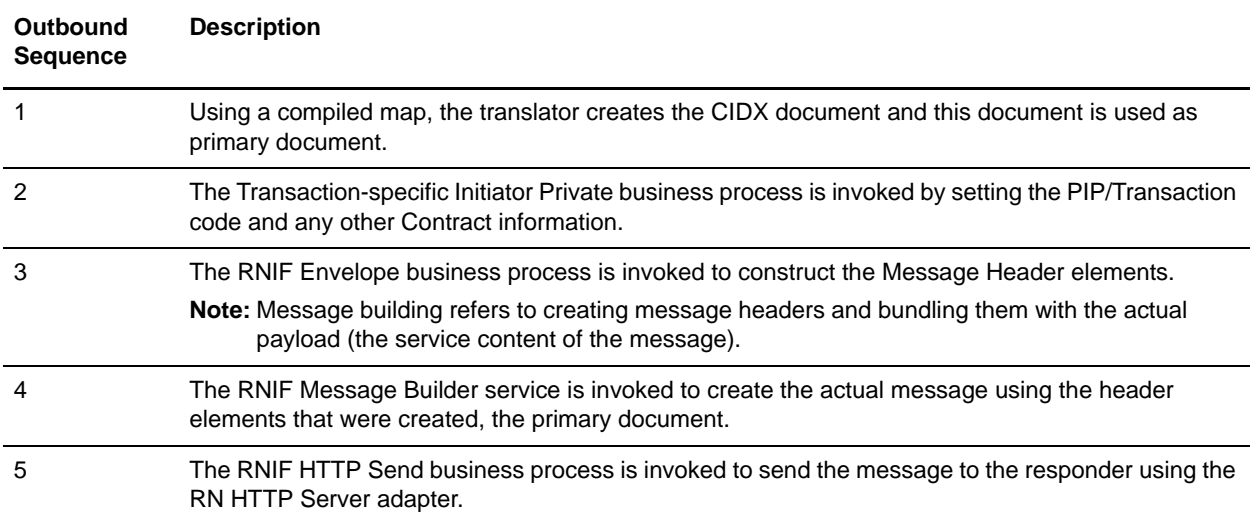

### <span id="page-7-0"></span>**Using CIDX with the Application**

To use CIDX with the application, you must complete the following tasks:

- 1. Create trading partner records, including Identities, Transports, Document Exchange, Packaging, Profiles, and Contracts.
- 2. Create the necessary maps.
- 3. To track CIDX messages, use the Correlation Search functionality.

## <span id="page-8-0"></span>**Working with CIDX Trading Partners**

To effectively set up trading partners that implement CIDX, you must configure the application with specific CIDX message data settings. This section provides an overview of the steps to set up trading partner information, including the different types of contracts necessary, along with the specific configuration settings that enable you to meet your CIDX data exchange requirements. After setting up your trading partner information, you can then create and implement business processes that comply with CIDX standards.

To configure trading partner information to implement CIDX, you must:

- 1. Create a trading profile for your organization and each of your trading partners. The trading profile enables you to define how you want to:
	- Build and parse CIDX message data.
	- Define message security and transport protocols.
- 2. Depending on contractual requirements agreed upon by you and your trading partner, you then create the following types of contracts:
	- A Partner Interface Process<sup>™</sup> (PIP) is a CIDX-defined business process designed to be a framework for business flows between CIDX trading partners. For each PIP you plan to exchange, you must create a contract. For example, if the company is initiating and responding to E41, you must create a contract to initiate E41 and one to respond to E41.
	- You must create a RosettaNet contract for a PIP Code for Notification of Failure (PIP 0A1), as CIDX uses PIP0A1 as defined by RosettaNet as a standard means of Notification of Failure.
	- Message contracts—for CIDX-specific services to build and parse message, promote security, and send outbound CIDX messages to the appropriate URLs.

For more information about:

✦ CIDX solution for the application, see the Sterling Commerce Customer Support Web site at [http://www.sterlingcommerce.com/customer/tech\\_support.html.](http://www.sterlingcommerce.com/customer/tech_support.html)

The Web site provides access to Support on Demand, which enables you to download the application CIDX Implementation white paper. This white paper also describes the framework, business processes (BPML), and CIDX-specific services used to implement CIDX in the application.

✦ CIDX concepts and development, see the CIDX Web site at [http://www.cidx.org.](http://www.cidx.org)

### <span id="page-8-1"></span>**Before You Begin**

Before you set up a CIDX trading profile and to simplify the tasks you must perform, collect and prepare the following information about your organization and trading partners:

- ✦ Trading partner name and address information, including:
	- DUNS numbers
	- Contact information, such as addresses, telephone numbers, e-mail addresses
- $\triangleleft$  PIP information, including:
- PIP code and PIP version to exchange
- Roles of trading partners using each PIP (that is, the trading partners who is initiating and the trading partner who is responding).
- ✦ RNIF (RosettaNet Implementation Framework) version information (only RNIF v1.1 is supported).
- $\triangleleft$  Transport information, including:
	- HTTP URLs
	- CA certificates for trading partner if using SSL
- ✦ Security information, digital signatures, and encryption and certificates (for example, certificates used to encrypt and decrypt).
- $\blacklozenge$  If you are using digital certificates, check in the appropriate certificate.

### <span id="page-9-0"></span>**Setting Up CIDX Trading Profiles**

When setting up trading profiles in the application, you must perform the following tasks:

- 1. Create an identity record for your organization, indicating your organization as the base identity.
- 2. Create an identity record for each of your trading partners.
- 3. Create the following records in order to complete the trading profiles for your organization and each of your trading partners:
	- Transport
	- Document exchange
	- Delivery channel
	- Packaging (only one necessary for each trading relationship, not for each, individual trading partner)
	- Profiles
	- Contracts

### <span id="page-9-1"></span>**Creating an Identity Record for Your Organization**

When setting up your trading profile, consider that your organization is the base identity. Every trading partner is represented by at least one record, called an identity. An identity record describes the trading partner and contains information referenced when a business process involving the trading partner is run. A trading partner can have more than one identity to represent the different ways it does business. For example, a company's central office procurement organization might be radically different from its manufacturing supplies procurement organization. In such cases, you need a separate identity record for each organization.

A base identity is a regular identity that you can use as a starting point to create a new identity. The base identity maintains a link to the identity that inherited its properties. If you modify the base identity, all related identities (that is, ones that inherited the base identity properties) change, as well. When you create an identity record using a base identity, everything in the new identity is the same as in the base identity, except the identity name, description, and other unique parameters, such as unique identification numbers.

You must create an identity before you can create a transport, document exchange, delivery channel, packaging, profile, and a contract when necessary. Each of these components references an identity.

**Note:** If you link one or more identities to a base identity and then add or modify anything related to the base identity, that change is propagated to all identities linked to the base.

To create an identity record:

- 1. From the **Trading Partner** menu, select **Setup** > **Advanced** > **Identities**.
- 2. Next to Create New Identity, click **Go!**
- 3. In the Base Identity page, for Select Base Identity, verify that **No Base Identities Available** is selected, and click **Next**.

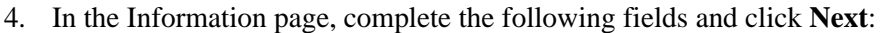

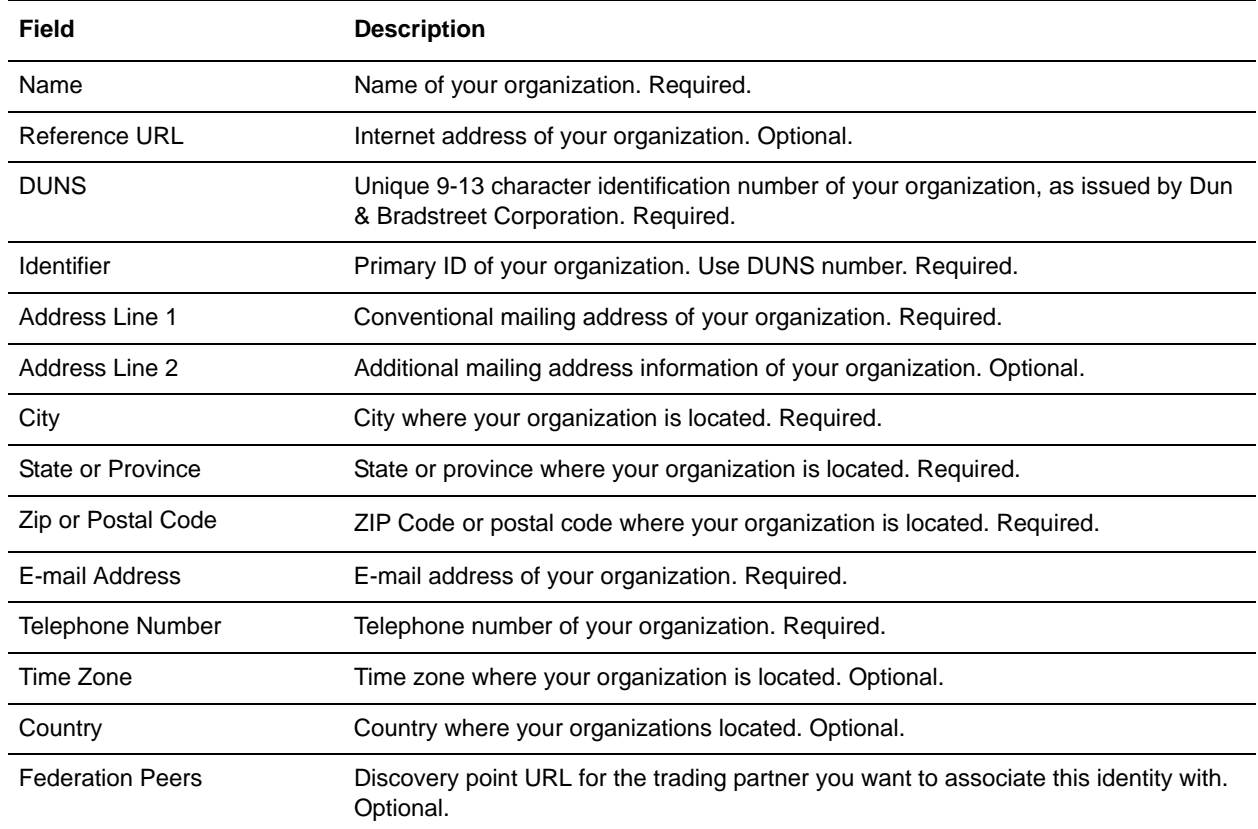

5. Click **Finish** to add the identity.

#### <span id="page-10-0"></span>**Creating an Identity Record for Your Trading Partner**

For each CIDX trading partner, you must create an identity record.

To set up an identity record for your trading partner:

- 1. From the **Trading Partner** menu, select **Setup** > **Advanced** > **Identities**.
- 2. Next to Create New Identity, click **Go!**
- 3. In the Base Identity page, for Select Base Identity, select the name of the identity record that you created for your organization, and click **Next**.
- 4. In the Information page, complete the following fields and click **Next**:

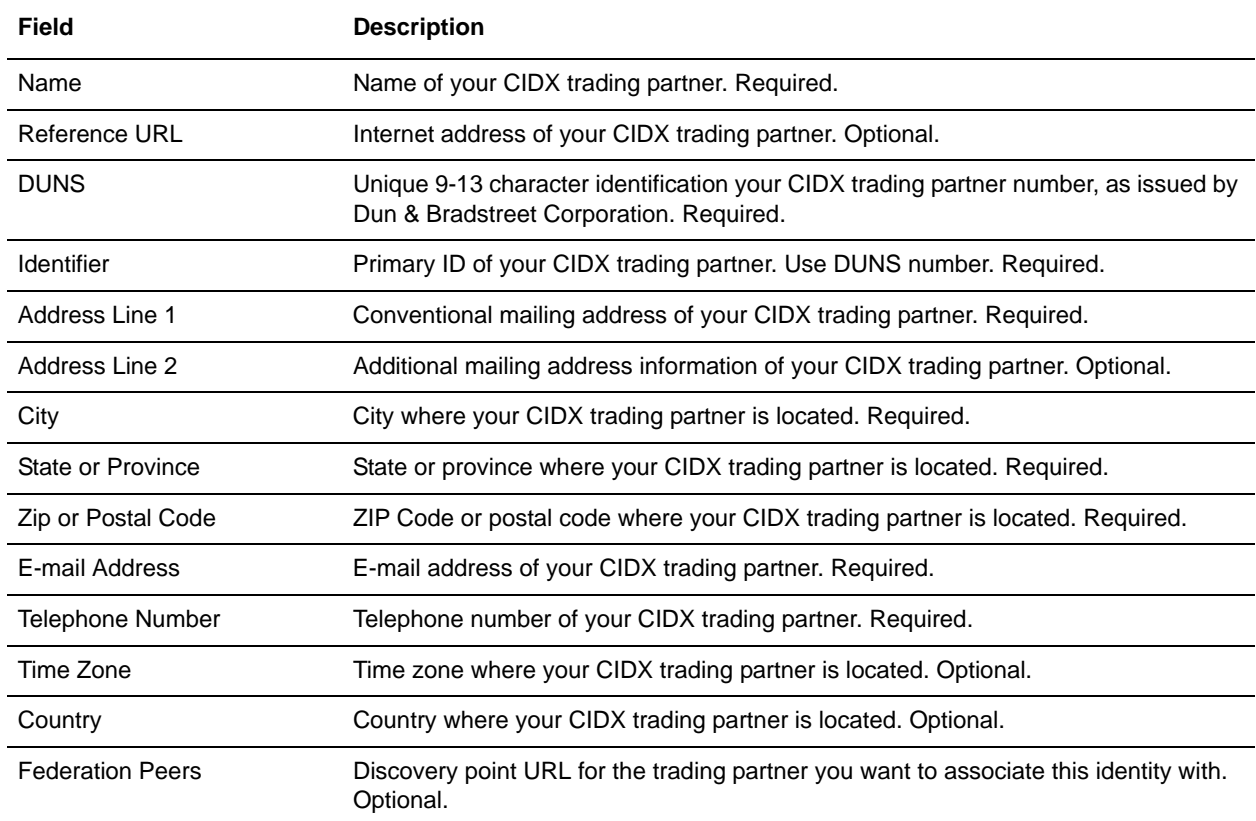

5. Click **Finish** to add the identity of this trading partner.

You are now ready to create a transport record for this CIDX trading partner.

### <span id="page-11-0"></span>**Creating a Transport Record**

To define how to send a CIDX message using HTTP, you must create a transport record.

To create a transport record:

- 1. From the **Trading Partner** menu, select **Setup** > **Advanced** > **Transports**.
- 2. Next to Create New Transport, click **Go!**

#### 3. In the Information page, complete the following fields and click **Next**:

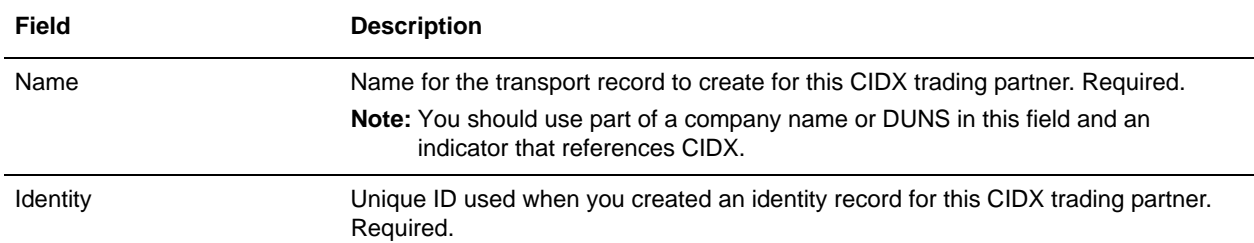

#### 4. In the Communications page, complete the following fields and click **Next**:

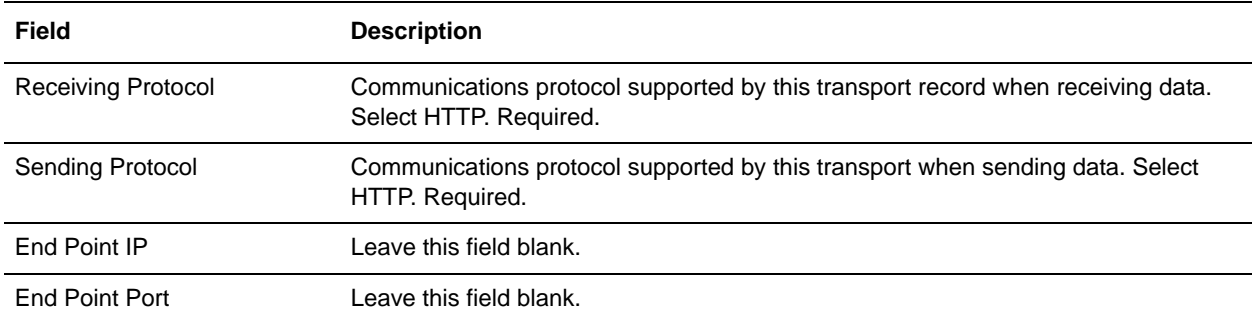

#### 5. In the End Point Settings page, complete the following fields and click **Next**:

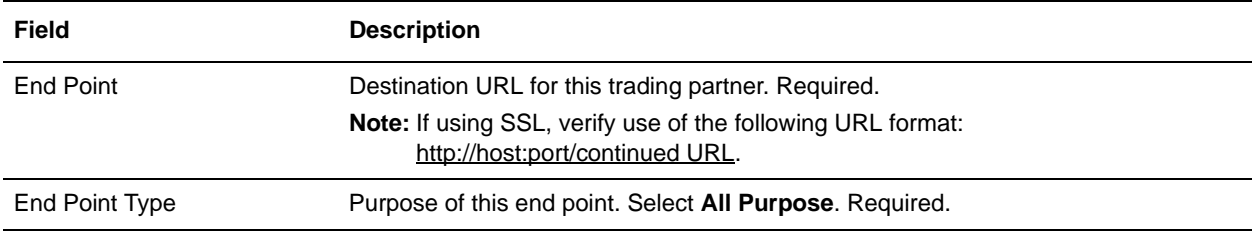

#### 6. In the Protocol Settings page, complete the following fields and click **Next**:

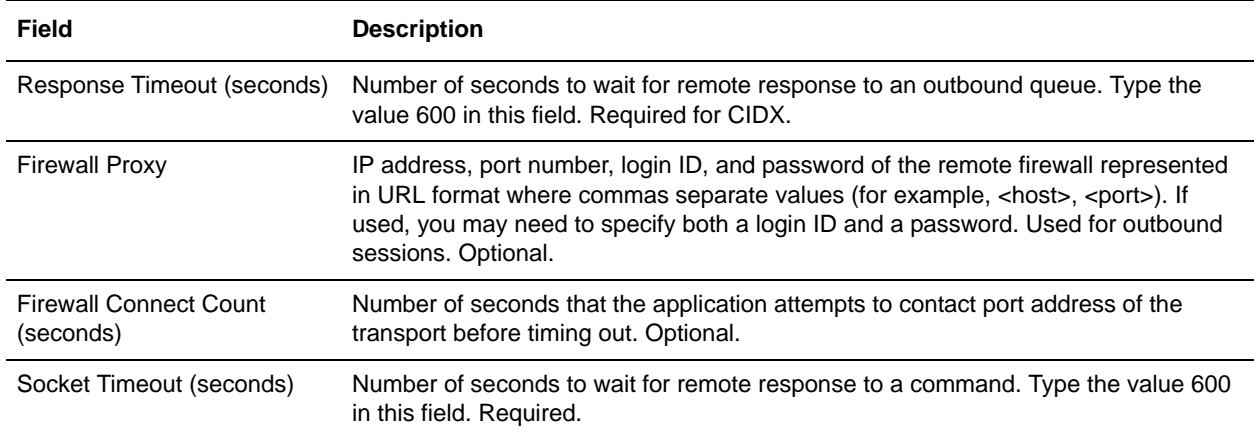

#### 7. In the Security page, complete the following fields and click **Next**:

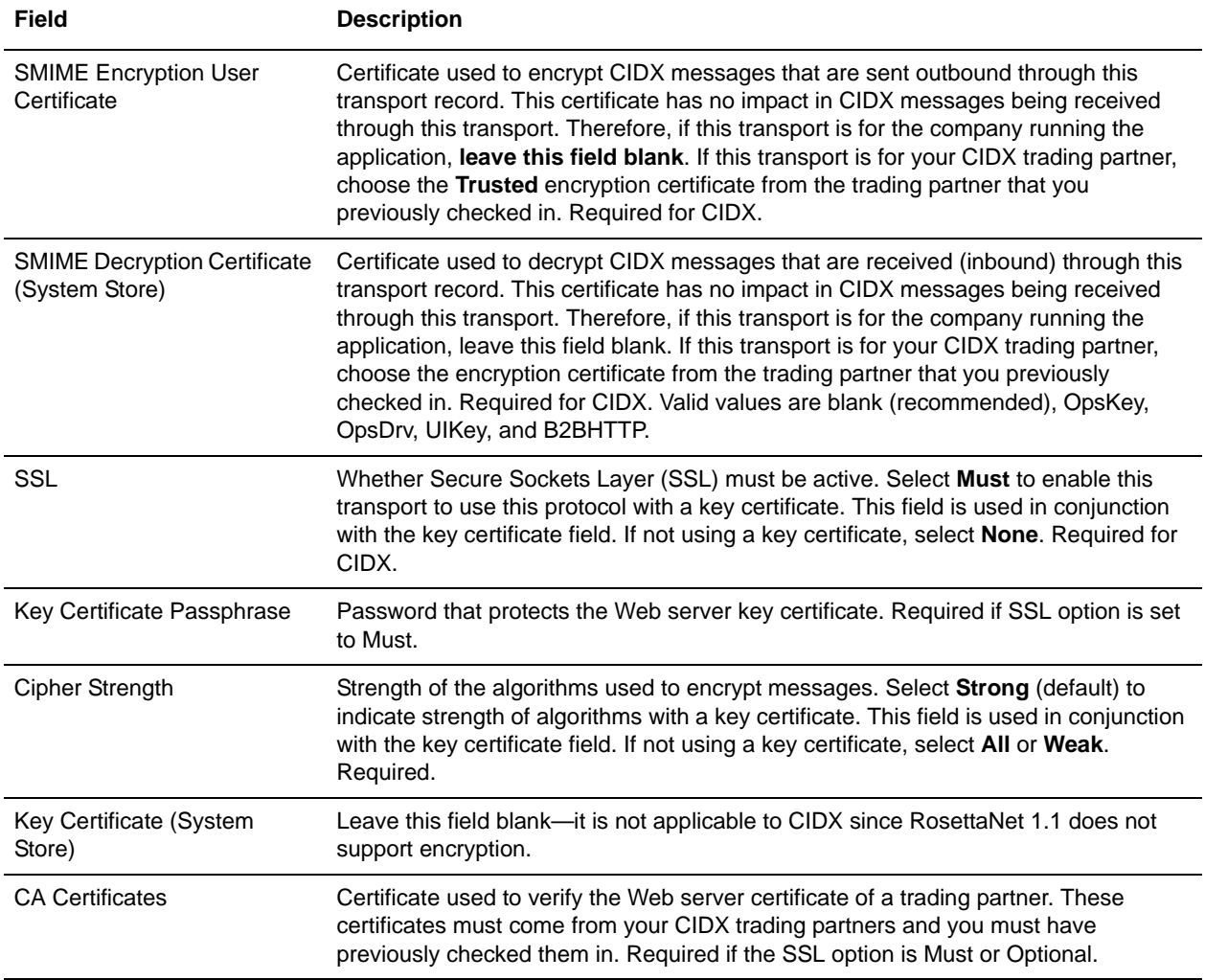

#### 8. In the Protocol Mode page, complete the following fields and click **Next**:

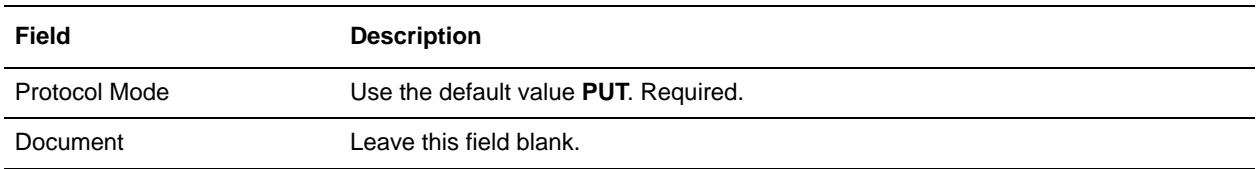

#### 9. In the Transport Account page, complete the following fields and click **Next**:

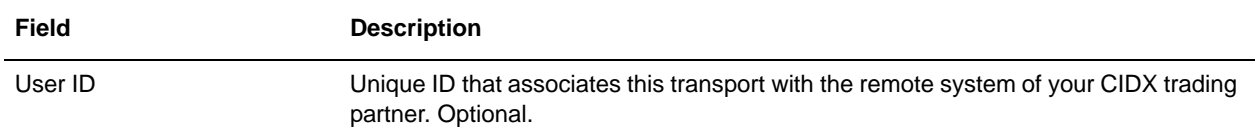

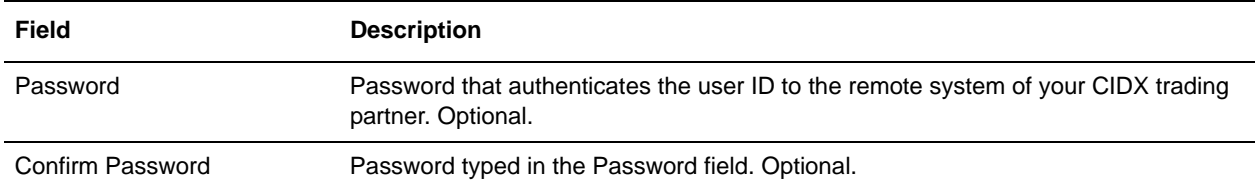

10. Click **Finish** to update the transport record.

You are now ready to create a document exchange record.

### <span id="page-14-0"></span>**Creating a Document Exchange Record**

To describe properties of the documents and messages passed between you and your CIDX trading partner, you must create a document exchange record.

To create a document exchange record:

- 1. From the **Trading Partner** menu, select **Setup** > **Advanced** > **Document Exchange**.
- 2. Next to Create New Document Exchange, click **Go!**
- 3. In the New Document Exchange: Information page, complete the following fields and click **Next**:

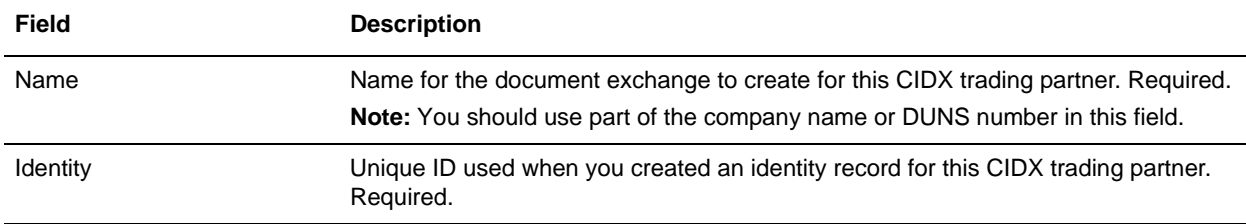

4. In the Retry Settings page, complete the following fields and click **Next**:

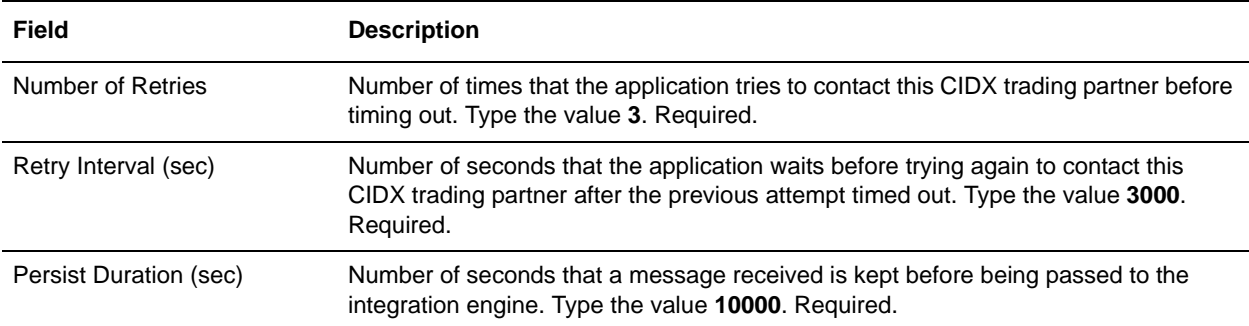

5. In the Enveloping Properties page, complete the following field and click **Next**:

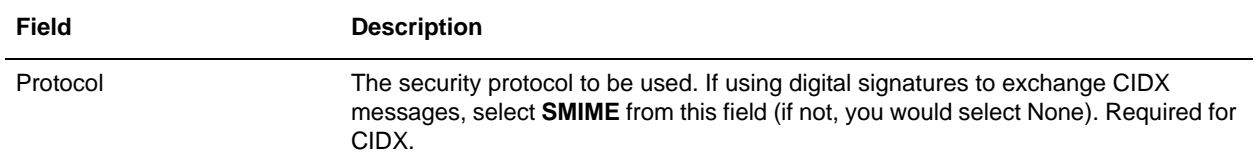

6. Skip this step if you are not using digital signatures to exchange CIDX messages. Otherwise, in the Security page, complete the following fields and click **Next**:

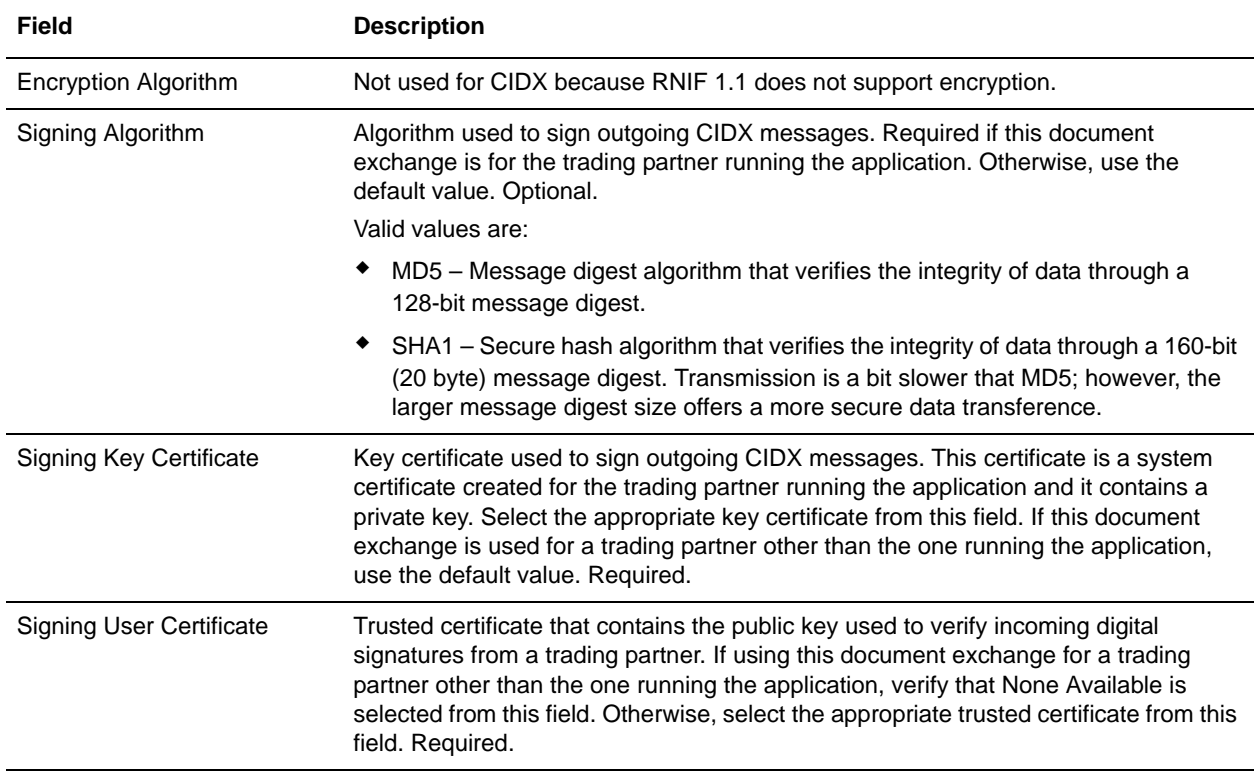

7. Click **Finish** to add the document exchange record.

You are now ready to create a delivery channel.

### <span id="page-15-0"></span>**Creating a Delivery Channel Record**

You can define several delivery channels in one trading profile.

To create a delivery channel record:

- 1. From the **Trading Partner** menu, select **Setup** > **Advanced** > **Delivery Channels**.
- 2. Next to Create New Delivery Channel, click **Go!**

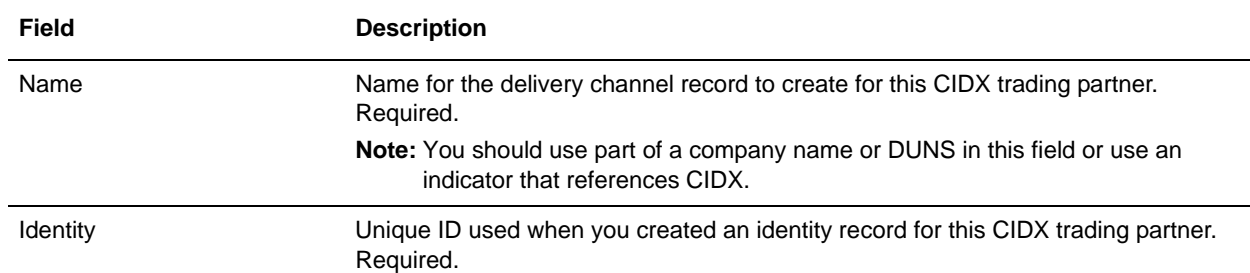

#### 3. In the Information page, complete the following fields and click **Next**:

#### 4. In the Channel Definition page, complete the following fields and click **Next**:

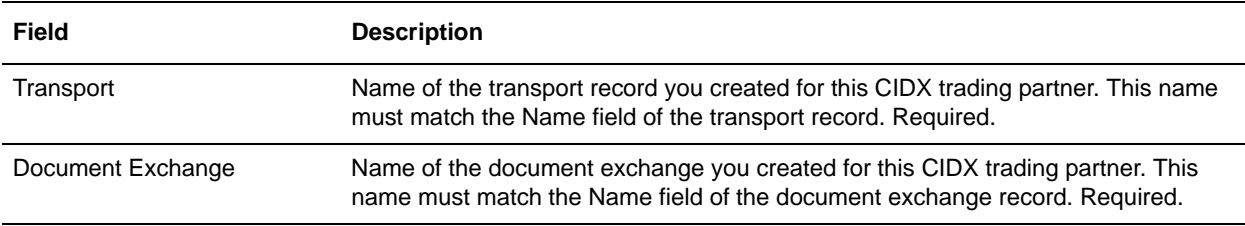

- 5. The fields in the Security page are not used to implement CIDX. Therefore, click **Next** to skip this page.
- 6. In the Delivery Settings page, complete the following fields and click **Next**:

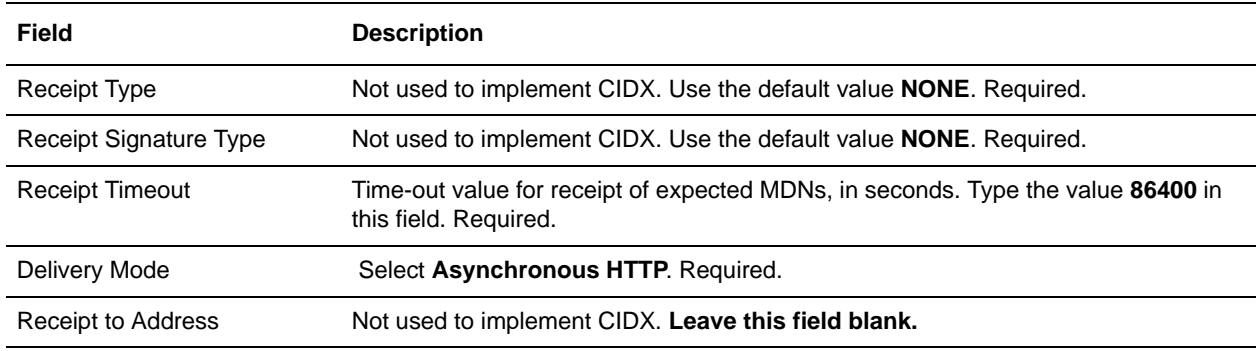

7. Click **Finish** to add the document channel record.

You are now ready to create a packaging record.

#### <span id="page-16-0"></span>**Creating a Packaging Record**

To define how to build and package outbound messages to your CIDX trading partner, you must create a packaging record.

To create a packaging record:

1. From the **Trading Partner** menu, select **Setup** > **Advanced** > **Packaging**.

- 2. Next to Create New Packaging, click **Go!**
- 3. In the Information page, complete the following fields and click **Next**:

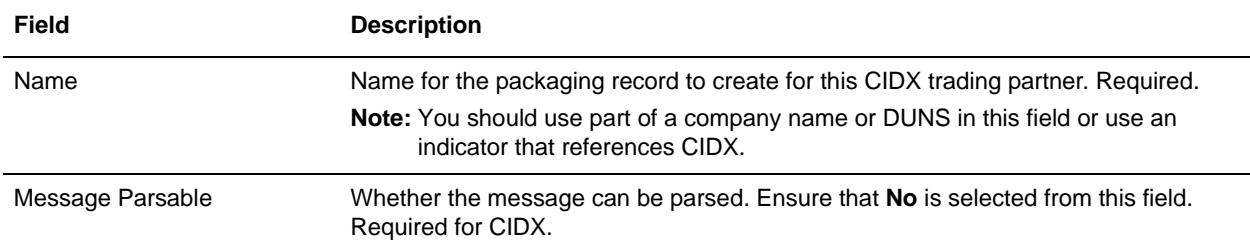

4. In the Packaging Settings page, complete the following fields and click **Next**:

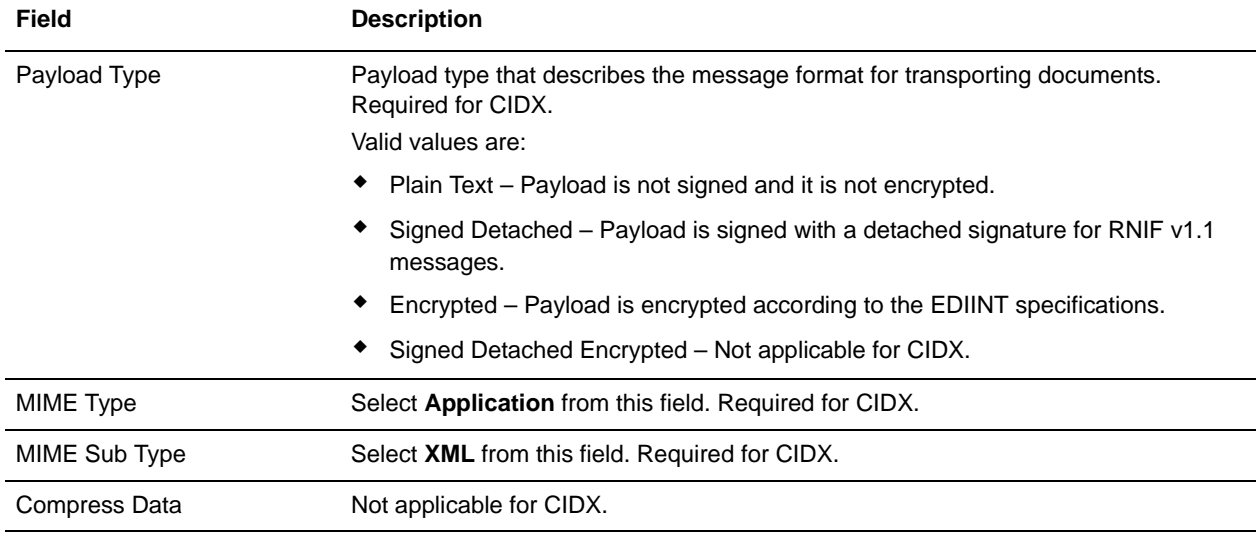

5. Click **Finish** to add the packaging record.

You are now ready to create a profile record.

#### <span id="page-17-0"></span>**Creating a Profile Record**

To define the roles (that is, initiator or responder of data exchange) of each trading partner exchanging CIDX data and create business processes that comply with CIDX standards, you must create a profile.

To create a profile record:

- 1. From the **Trading Partner** menu, select **Setup** > **Advanced** > **Profiles**.
- 2. Next to Create New Profile, click **Go!**

#### 3. On the Information page, complete the following fields and click **Next**:

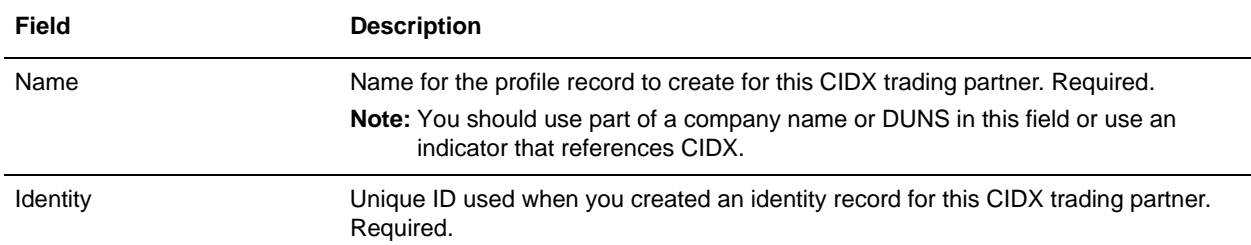

#### 4. On the Profile Definition page, complete the following fields and click **Next**:

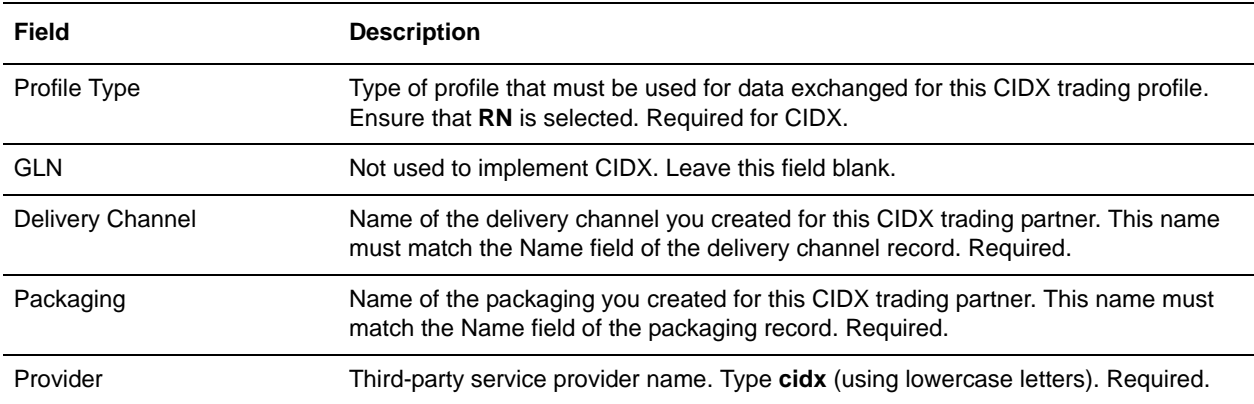

#### 5. On the CIDX Data page, complete the following fields and click **Next**:

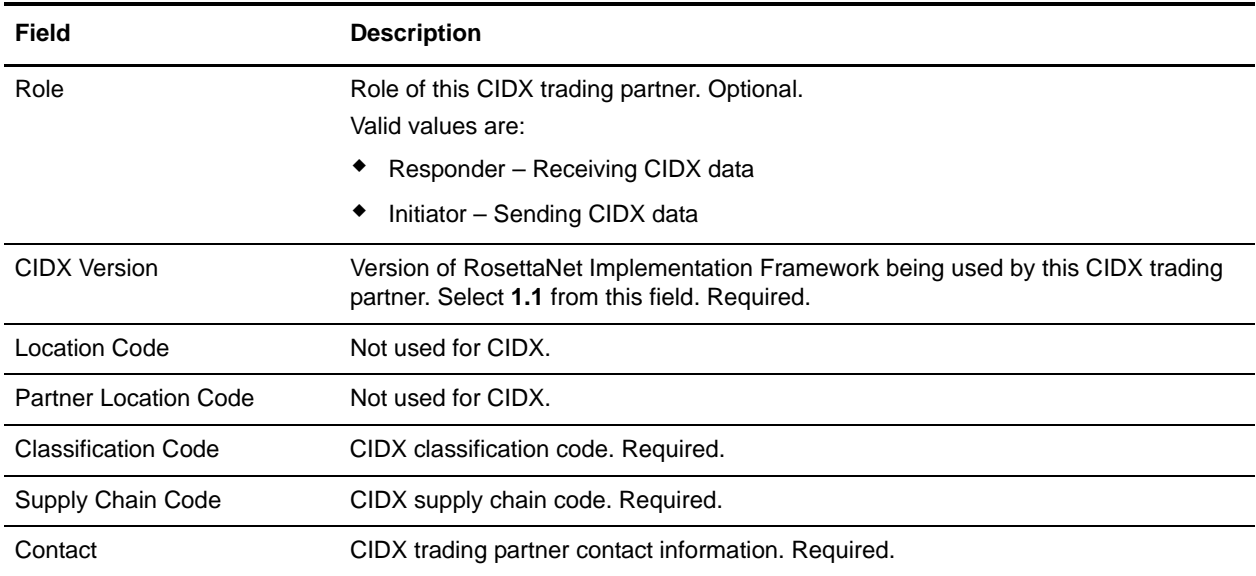

#### 6. The fields in the Business Processes page are not used to implement CIDX. Therefore, click **Next** to skip this page.

7. Click **Finish** to add the profile record.

You have now finished creating trading profiles and can create the appropriate contracts.

### <span id="page-19-0"></span>**Creating CIDX Contracts**

Contracts enable you to tie CIDX trading partners together to create an effective trading relationship. To enable the application to comply with PIP specifications when running business processes, and to enable services to build and parse message, promote security, and send and receive outbound CIDX messages to the appropriate URLs, you must create a contract that distinguishes *each* PIP interaction involved in a business process. You can create the contracts in any order.

Your system administrator creates and maintains the contracts that are needed to configure the trading relationships with your trading partners. There are three types of contracts that the system needs when configuring for CIDX; the PIP contracts, which define the PIP settings used by CIDX business processes, and the Messaging contracts, which define the profiles to be used when building and parsing CIDX messages, and you must also create a CIDX contract for a PIP Code for Notification of Failure (PIP 0A1) because CIDX uses PIP0A1 as defined by RosettaNet as a standard means of Notification of Failure.

The Contract Wizard enables you specify information about your enterprise and your partners' enterprises, to ensure that the system can accurately process CIDX signal and 0A1 Notification of Failure messages.

You must create a RosettaNet contract for the PIP0A1 Notification of Failure with the appropriate initiator and responder profiles, for any other PIPs, and for the messages you will be sending to and receiving from your trading partners.

To create a contract:

- 1. From the Administration menu, select **Trading Partner > Contracts**.
- 2. Under Create, next to New Contract, click **Go!**
- 3. On the Information page, complete the following fields and click **Next**:

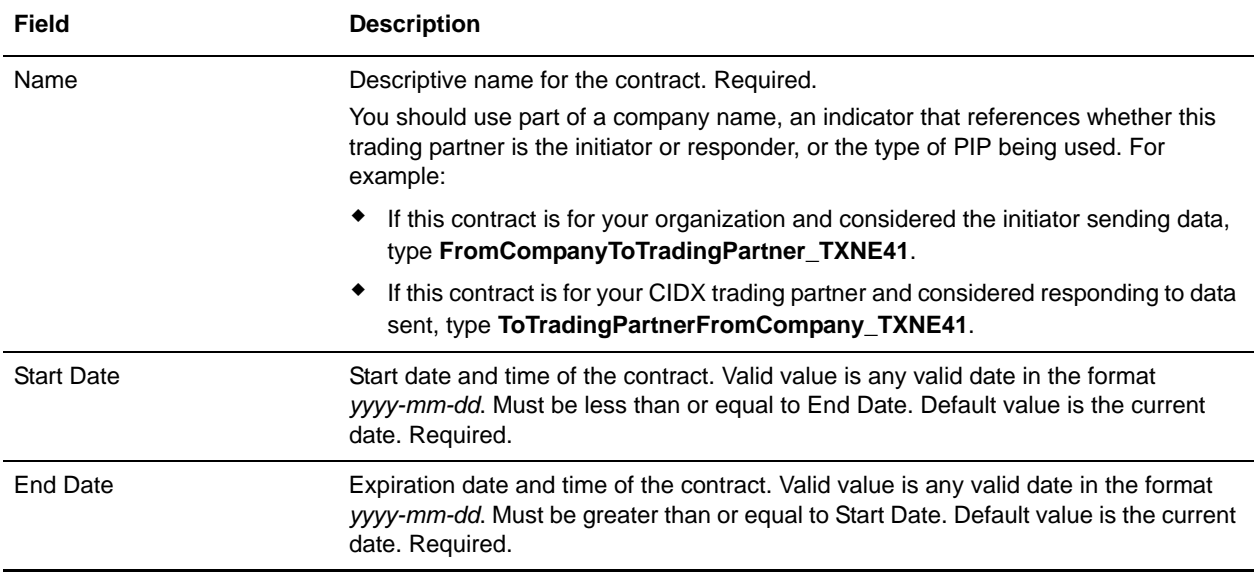

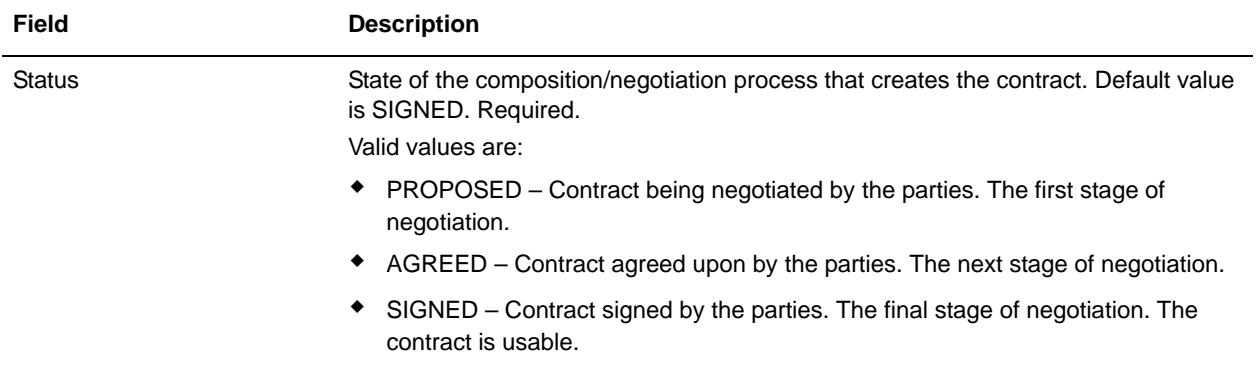

4. On the Contract Definition page, complete the following fields and click **Next**:

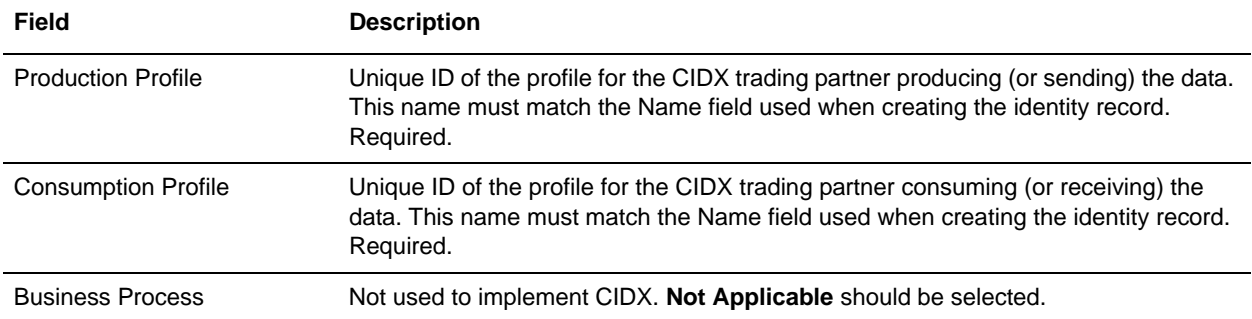

- 5. On the Extensions page, select **CIDX** and click **Next**.
- 6. You must specify CIDX extensions if you are creating two PIP contracts. For example, if the company is initiating and responding to TXNE41, you must create a contract to initiate TXNE41 and one to respond to TXNE41.

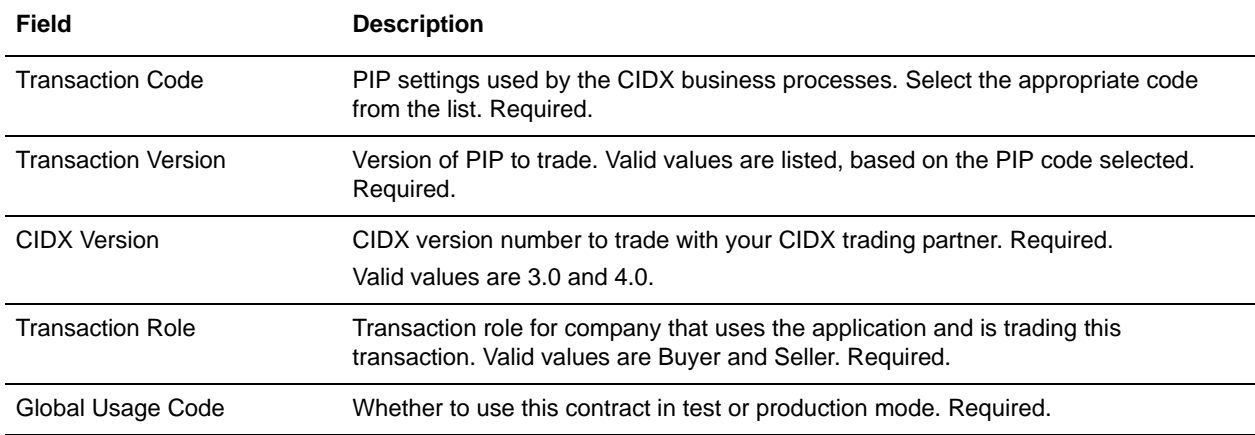

On the CIDX Extensions page, complete the following fields and click **Next**:

7. On the Transaction Definition page, complete the following fields and click **Next**:

**Caution**: You should select a Sender Business Process and Responder Business Process only on this page and accept all other default values, which are based on PIP standards. No additional changes need to be made to these fields unless you require customization.

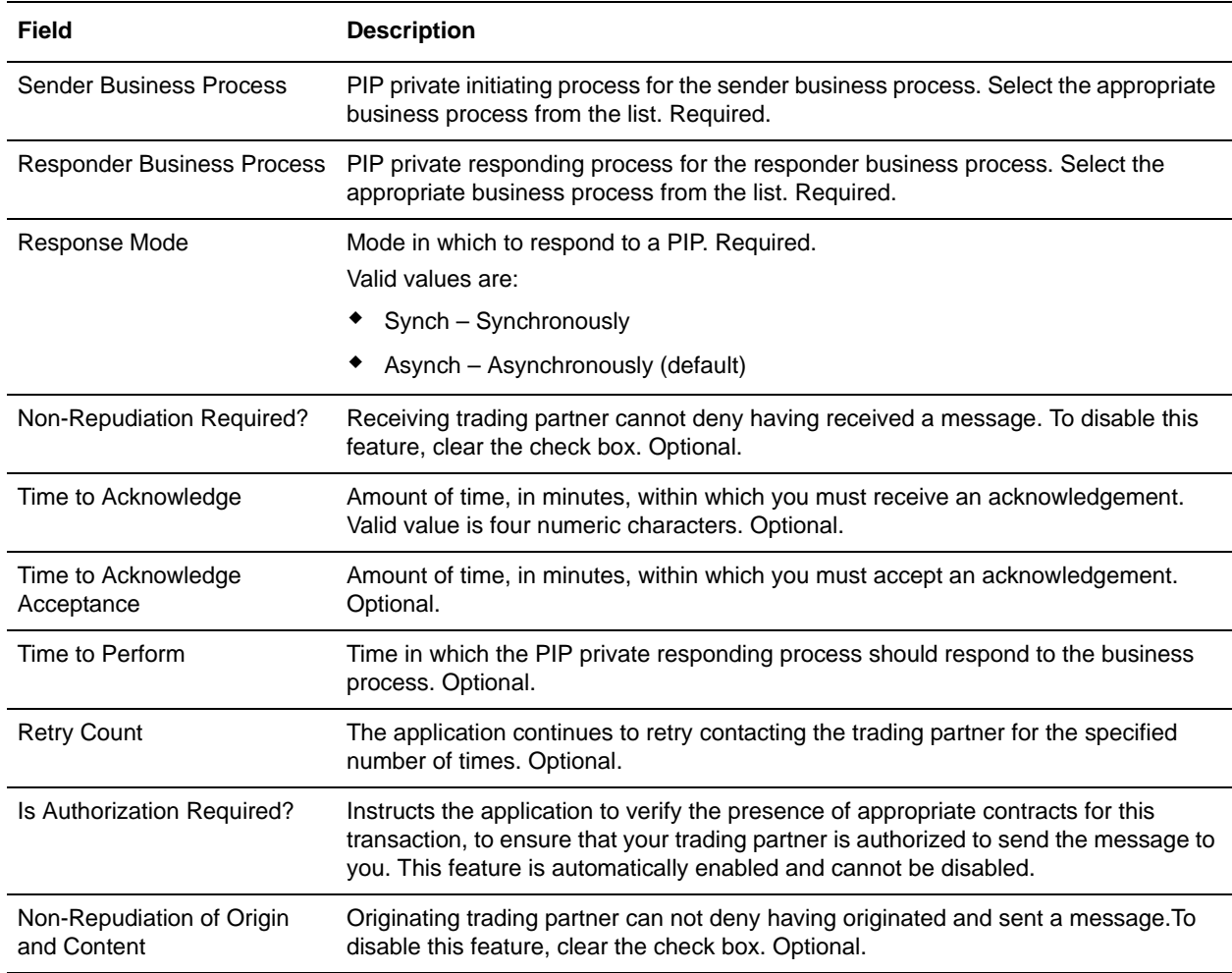

8. On the Transaction Steps page, review the steps you have selected to run using the transaction and click **Next**.

9. Click **Finish** to add the contract. Repeat steps 1 - 10 to create a contract for the trading partner who is either initiating and responding to a PIP, if necessary.

## <span id="page-22-0"></span>**Creating CIDX Maps**

### <span id="page-22-1"></span>**Overview**

The Map Editor enables you to map CIDX documents.The Map Editor generates a file layout for you using the components and message types that you select. The Map Editor-generated CIDX map consists of groups, records, composites, and fields that are comparable to parameters that are defined by CIDX.

**Note:** You need to download the Map Editor component to use it.

The application's CIDX implementation conforms to the rules of the XML language 1.0 specification, as published by the World Wide Web Consortium (W3C). However, to be more flexible, the application diverges slightly from the W3C base 1.0 XML specification. The application implementation enables you to do the following with XML:

- $\triangle$  Specify the number of times that a group can repeat.
- ✦ Specify the number of times an element in a mixed group can repeat.
- ✦ Repeat an element (with a structure different from the structure of the original element) in a different part of the document.

Map Editor allows you to modify the map components by using the Deactivate, Promote, Split, Copy, Cut, and Paste functions.

You can create a map for all 62 CIDX Standards Release messages that are preloaded when you download the Map Editor. This includes the following:

- ✦ Two DTD schema files are preloaded for the version 3.0 Invoice and Invoice Response transactions.
- $\blacklozenge$  Sixty transactions are preloaded for version 4.0, including 60 schema files (XSDs) and 48 common library (XSDs)

<span id="page-22-2"></span>CIDX Components in the Map Editor

The following table lists the components that make up the CIDX layout in the Map Editor, the icons that represent the components, and descriptions of the components.

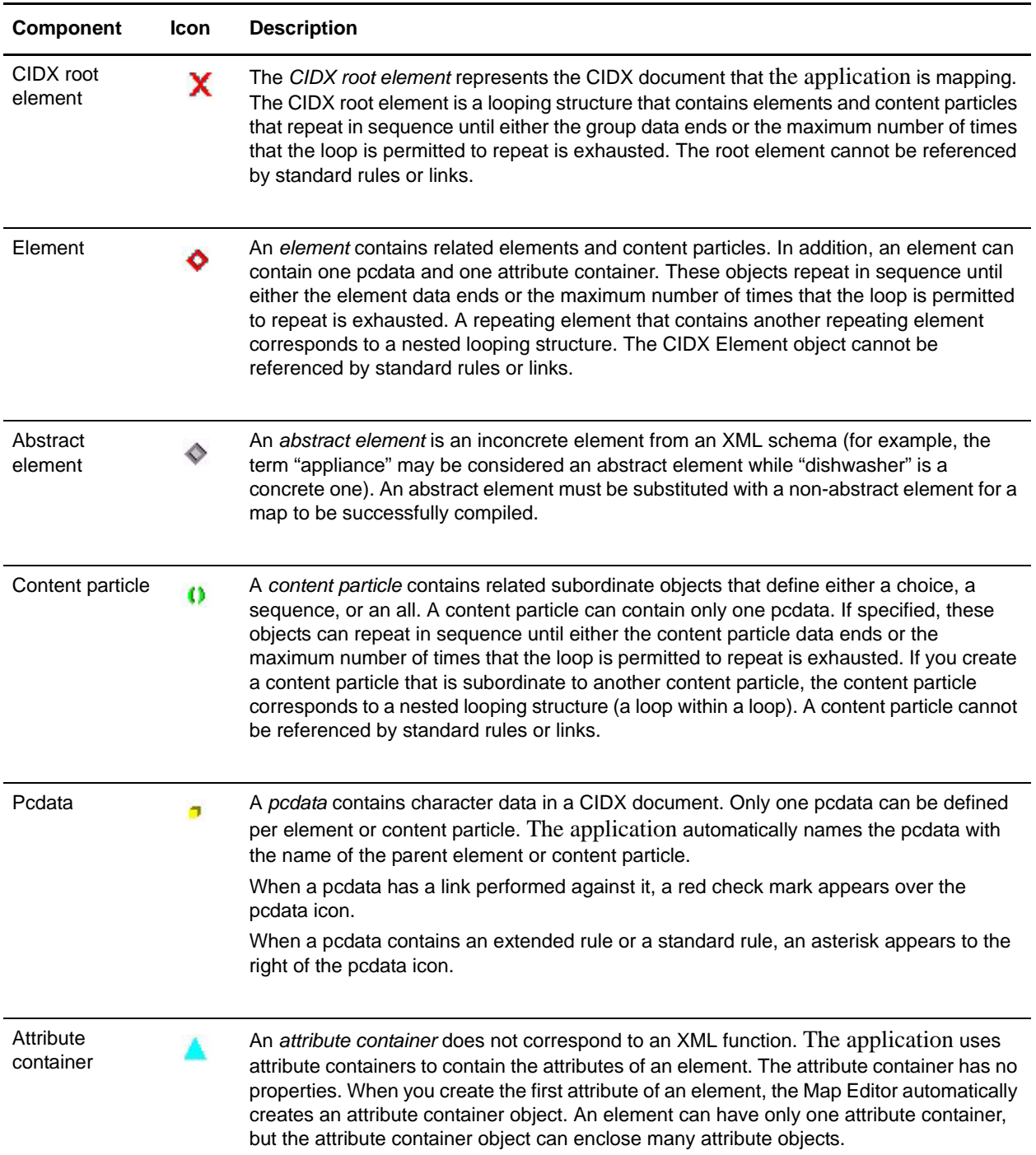

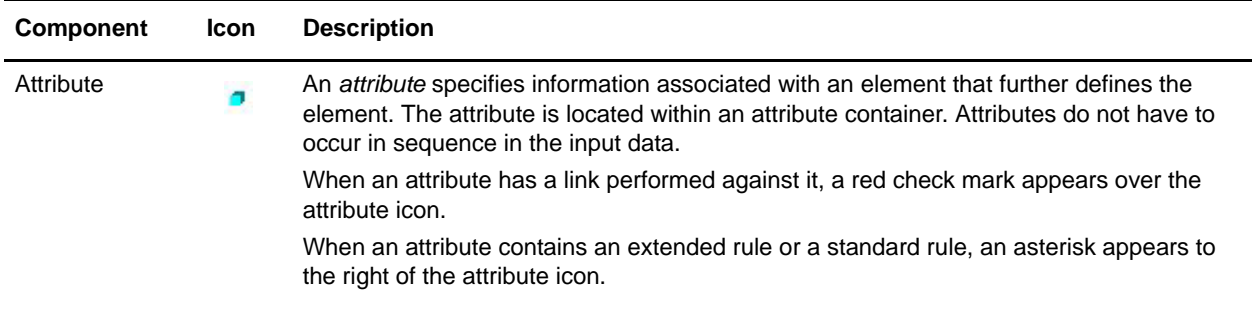

### <span id="page-24-0"></span>**Creating a CIDX Map**

When you create a new map, you can either manually create a CIDX layout or you can use a wizard that creates a layout for you based on the CIDX standard. The wizard saves you time and effort and minimizes the risk of having an invalid standard format.

To create an CIDX map:

- 1. From the Map Editor **File** menu, select **New**.
- 2. In the **New Map Wizard**, complete the questions in the first window and click **Next**.

**Note:** Be sure that **Sterling Integrator** is selected in the **What kind of map are you creating** list.

- 3. If you are translating from CIDX, in the Input Format window (**Create a New Data Format Using this Standard** option) select **CIDX** and click **Messages**. If you are translating from another format, select that format and continue to the next screen.
- 4. Select the version of the standard (choices are 3.0 and 4.0) and the message you want to use and click **Next**.
- 5. If you selected version 4.0, clear the checkboxes next to any subelements that you do not want included in the map and click **Next**.
- **Note:** If you clear any checkboxes your map will not conform to the CIDX standard. Ensure that the **Build codelists for enumerated attributes** option is selected.
- 6. Click **Finish** to load the message.
- 7. Click **Next** to select the Output Format.
- 8. If you are translating to CIDX, in the Output Format window (**Create a New Data Format Using this Standard** option) select **CIDX** and click **Messages**. If you are translating to another format, select that format and continue to the next screen.
- 9. Select the version of the standard and the message you want to use and click **Next**.
- 10. If you selected version 4.0, clear the checkboxes next to any subelements that you do not want included in the map and click **Next**.
- **Note:** If you clear any checkboxes your map will not conform to the CIDX standard.
- 11. Click **Finish** to load the message.
- 12. Click **Finish**. The Map Editor displays the new map in the Map Editor window.

### <span id="page-25-0"></span>**Validating CIDX Service Content Against a DTD or Schema**

The application supports validating CIDX service content against either a DTD or an XML schema, since many new PIPs are XML schema-based.

**Note:** You must check the schemas that you will use for validation into the application schema repository. See *Checking In Schemas* for more details.

## <span id="page-26-0"></span>**Searching for CIDX Correlations**

Correlation searches rely on name-value pairs that define the specific data items you are trying to locate. These defined name-value pairs are tracking points for business processes and documents. The Correlation search feature offers the following additional benefits:

- ✦ You can receive the results of search queries more quickly.
- ✦ You can further refine correlation searches by specifying a start and end date/time range.
- ✦ You can further refine CIDX correlation searches by specifying CIDX-specific criteria.

To search for CIDX correlations:

- 1. From the **Administration** menu, select **Business Processes** > **Advanced Search** > **Correlation**.
- 2. Select the start and end dates and times within which the correlated data you are searching for can be located. Using the following formats, type the date and time range and select **A.M.** or **P.M.**:
	- Date MM/DD/YYYY
	- $\blacktriangleright$  Time HR:MN:SC

These fields default to a range of the last 24 hours.

3. In the **Type** field, select **ANY**, **Document**, or **Business process**.

ANY is the default value. Selecting Document or Business process further targets your returned results.

- 4. In the **Location** field, select one of the following options:
	- **Live Tables** Display correlations for live (active) instances.
	- **Restored Tables** Display correlations for instances restored from an offline location.
- 5. To refine your search to correlations you specify (rather than all generated correlations), select **Standard** from the Name list.
- 6. In the Value fields, type **CIDX** as the value that corresponds with the Standard name, and click **Go!**  This will enable you to search for CIDX documents and business processes.

**Note:** Alternatively, you can search by standard RosettaNet correlation keys such as the following:

- IdentityID
- PartnerID
- PIPName
- PIPCode
- PIPVersion
- ◆ RNIFVersion
- PIPInstanceID
- IsInitiator
- PIPStepNumber
- PIPStepName
- PIPStepDateTime
- PIPStepDocumentID
- ◆ PIPStatus
- 7. To access your search results, select the number link that indicates the number of document and/or business process matches found. The document page opens to display the documents that matched the search criteria you selected.